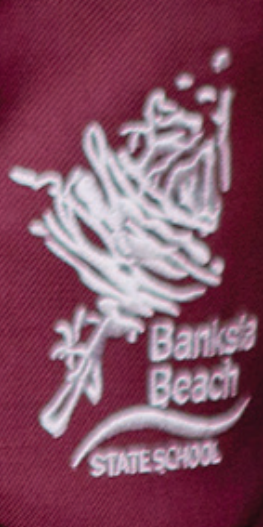

# UNIFORM SHOPPING OPTIONS

## **Shop Online Anytime**

Shop online and choose to have your order shipped directly to you, or, collect it from the School Locker North Lakes store or the school uniform shop. Scan the QR code below to find your uniforms online.

**Visit theschoollocker.com.au.**

### **Banksia Beach State School Uniform Shop**

Shop for uniforms in the Banksia Beach State School uniform shop located on campus at 133 Sunderland Drive, Banksia Beach.

**Open Tuesday and Thursday 8.00 - 10.00am during term time.**

#### **School Locker North Lakes Store**

Discover a convenient one-stop-shop for uniforms, school footwear, stationery, technology, musical instruments, sports equipment and more at the School Locker North Lakes store. Mac1 Service is also available to provide Apple Authorised repairs for all Apple devices.

**Open 8:30am-5:00pm Monday to Friday and 9:00am-3:00pm Saturday. Visit 4-6 Burke Crescent, North Lakes or call 07 3490 1400.**

### **Student Advantage Membership**

Be sure to set up your free Student Advantage Membership. Login each time you shop online to access special pricing and ensure your school earns revenue from all your purchases. Get started by visiting **theschoollocker.com.au/customer/account**. To learn more scan the QR code below and watch our explainer video.

**School Locker North Lakes opens Monday - Sunday during January**

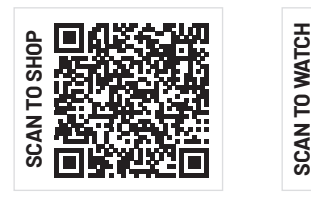

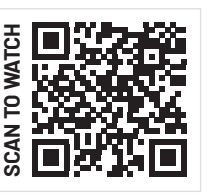

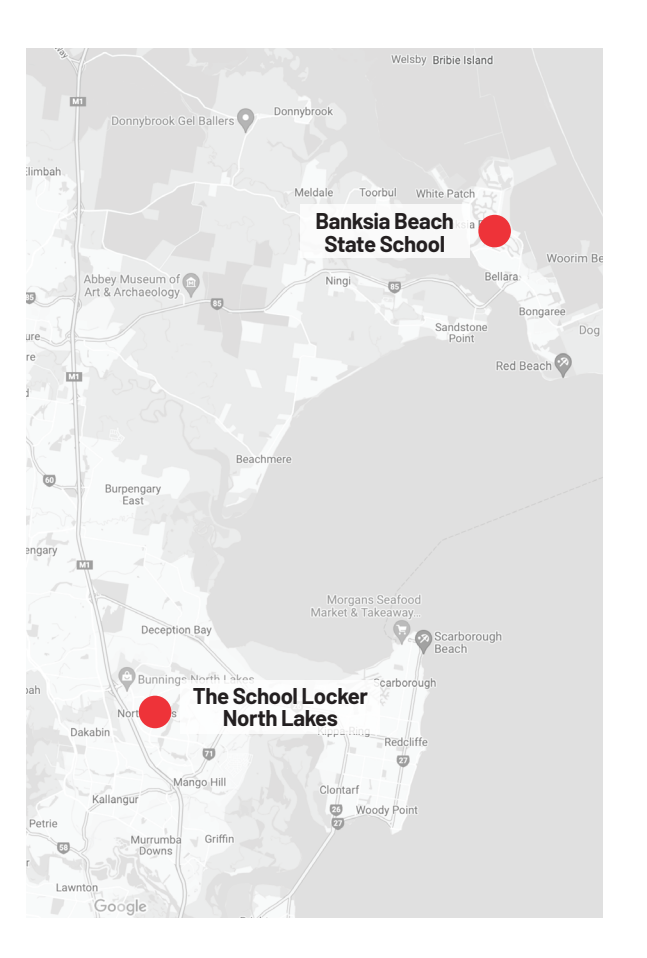

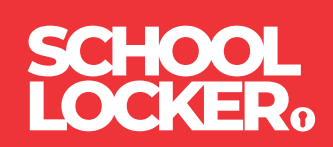

# GET THE STUDENT ADVANTAGE

Follow these simple steps to access the School Locker's Student Advantage Program. To learn more scan the QR code below and watch our explainer video.

#### **THESCHOOLLOCKER.COM.AU/CUSTOMER/ACCOUNT**

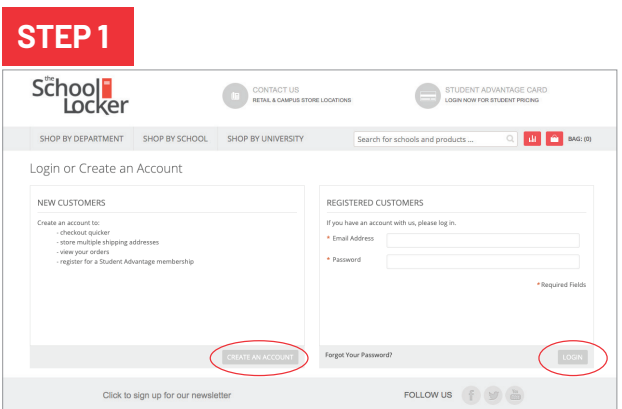

#### **Are you a new customer?**

Click CREATE AN ACCOUNT and go to Step 2.

#### **Do you have an account but need to set up your Student Advantage Membership?**

Login to your account using the REGISTERED CUSTOMERS form. Refer to Step 3 instructions.

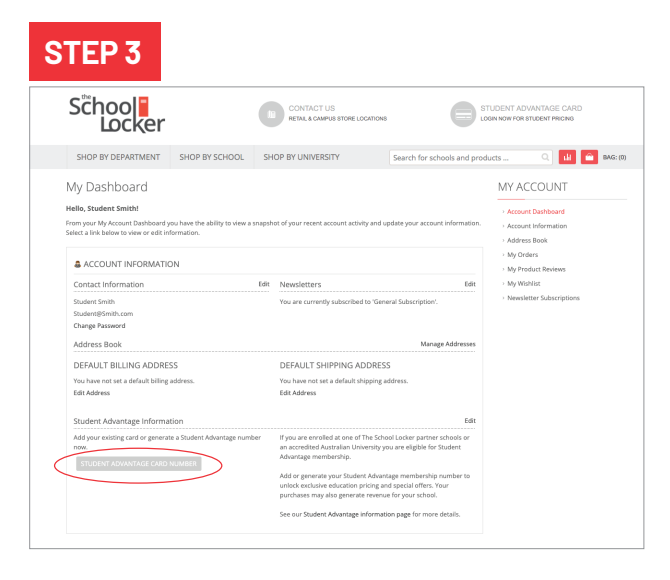

Click on the STUDENT ADVANTAGE CARD NUMBER button. You will be re-directed to the EDIT ACCOUNT INFORMATION page.

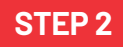

**STEP 4**

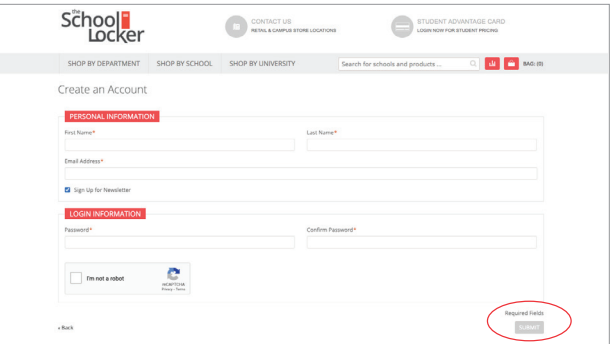

Complete the CREATE AN ACCOUNT form. You will be re-directed to the MY DASHBOARD page.

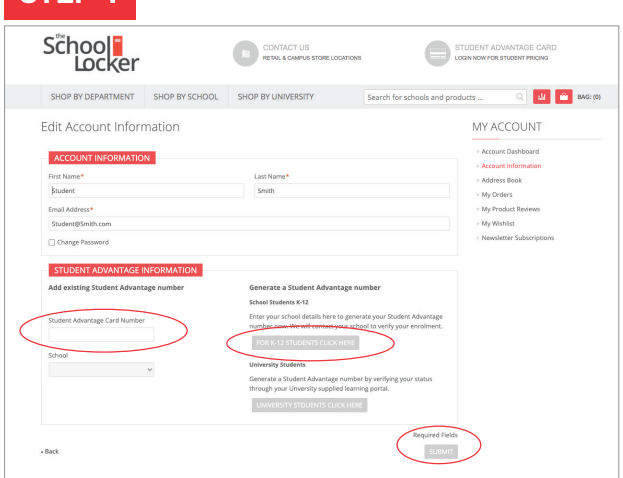

**If you DON'T have a Student Advantage Number**, click on the FOR K-12 STUDENTS CLICK HERE button. A pop-up window will appear. Complete your details including parent/guardian name, email address, student name, school and year level. Click SUBMIT. This will immediately assign your Student Advantage number to your account. Click SAVE and you will see Student Advantage pricing each time you login.

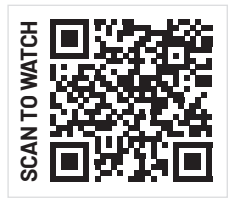

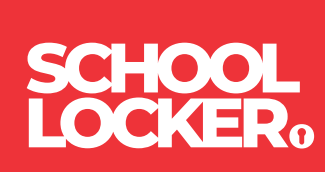